## **Инструкция по использованию приложения**  "**Формирование справок**"

Приложение поможет быстро подготовить для сотрудников вашей компании комплект справок, подтверждающих разрешение на передвижение по городу в период самоизоляции для выполнения трудовых функций.

Справки формируются по единому, утвержденному Администрацией Томской области, шаблону.

Для корректной работы приложения на вашем компьютере должны быть установлены программы Microsoft Office и Microsoft Excel.

Инструкция:

- 1. Чтобы начать работу, скачайте по [ссылке](https://работа.томск.рф/%D0%A4%D0%BE%D1%80%D0%BC%D0%B8%D1%80%D0%BE%D0%B2%D0%B0%D0%BD%D0%B8%D0%B5%D0%A1%D0%BF%D1%80%D0%B0%D0%B2%D0%BE%D0%BA.zip) архив "**ФормированиеСправок.zip**" и распакуйте его в отдельную папку.
- 2. Откройте документ "**Данные сотрудников.xlsx**" и внесите сведения о сотрудниках в соответствии с примером внутри. Сохраните документ.
- 3. Откройте документ "**Шаблон Справка работодателя.docx**". При открытии появится сообщение, в котором нужно подтвердить перемещение данных (Рисунок 1). Для этого нажмите "**Да**":

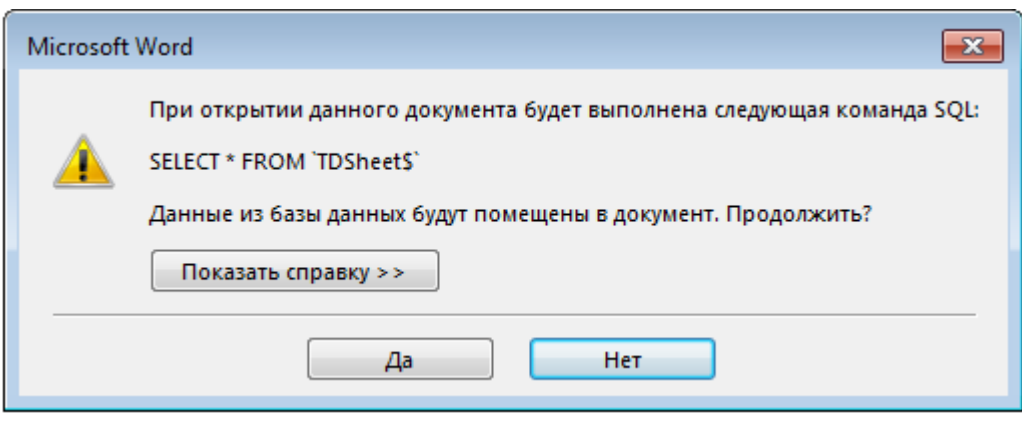

*Рисунок 1*

4. В открывшемся диалоговом окне "**Выбор источника данных**" выберите ранее изменённый файл "**Данные сотрудников.xlsx**" (для этого перейдите в папку, где архив был распакован и выделите нужный файл, затем нажмите "**Открыть**") (Рисунок 2).

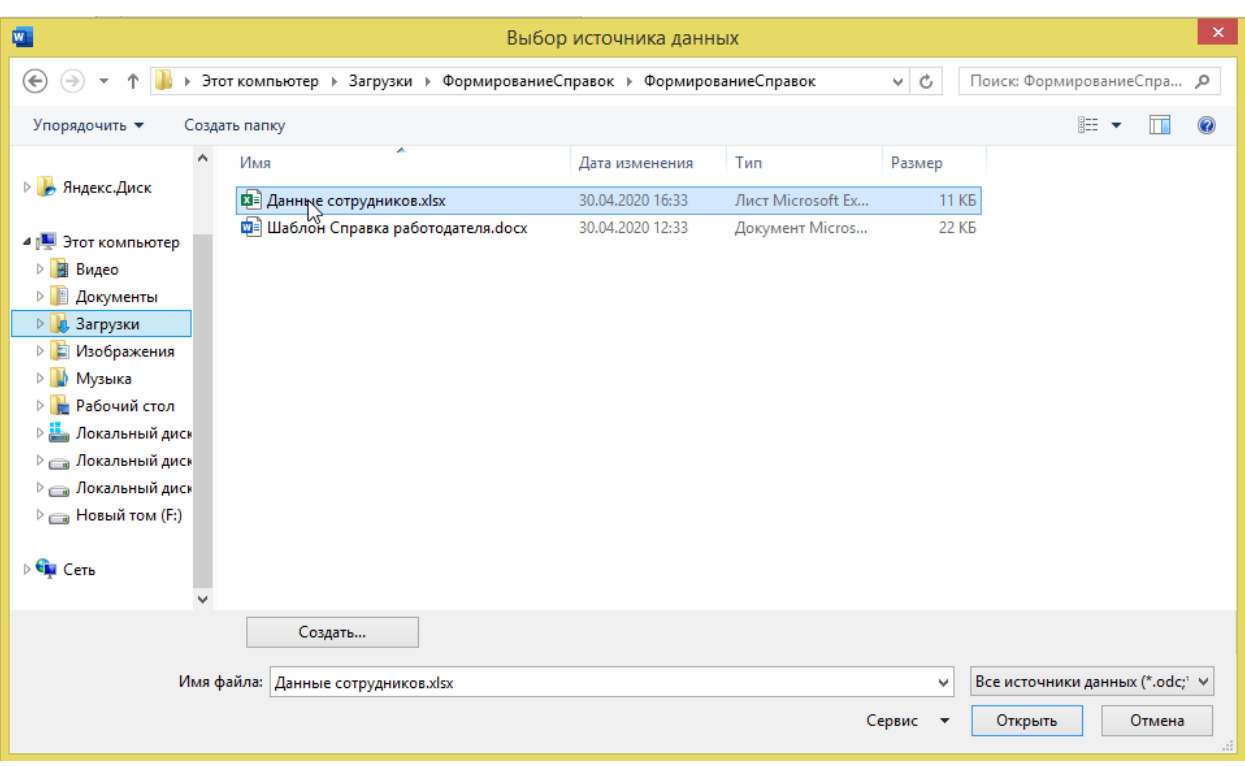

## *Рисунок 2*

- 5. Внесите в файл "**Шаблон Справка работодателя.docx**" общие сведения об организации. Для этого замените необходимым текстом следующие поля:
	- o "Наименование\_организации",
	- o "Осуществление\_деятельности\_в\_сфере",
	- o "Место\_осуществления\_деятельности",
	- o "Достоверность\_настоящих\_сведений\_может\_б",
	- o "Наименование\_должности\_руководителя",
	- o "инициалы\_фамилия\_уполномоченного\_лица".
- 6. Сохраните все изменения. При необходимости вы можете добавить логотип, фирменный стиль на бланк.
- 7. В открывшемся документе перейдите на вкладку "**Рассылки**" (Рисунок 3).

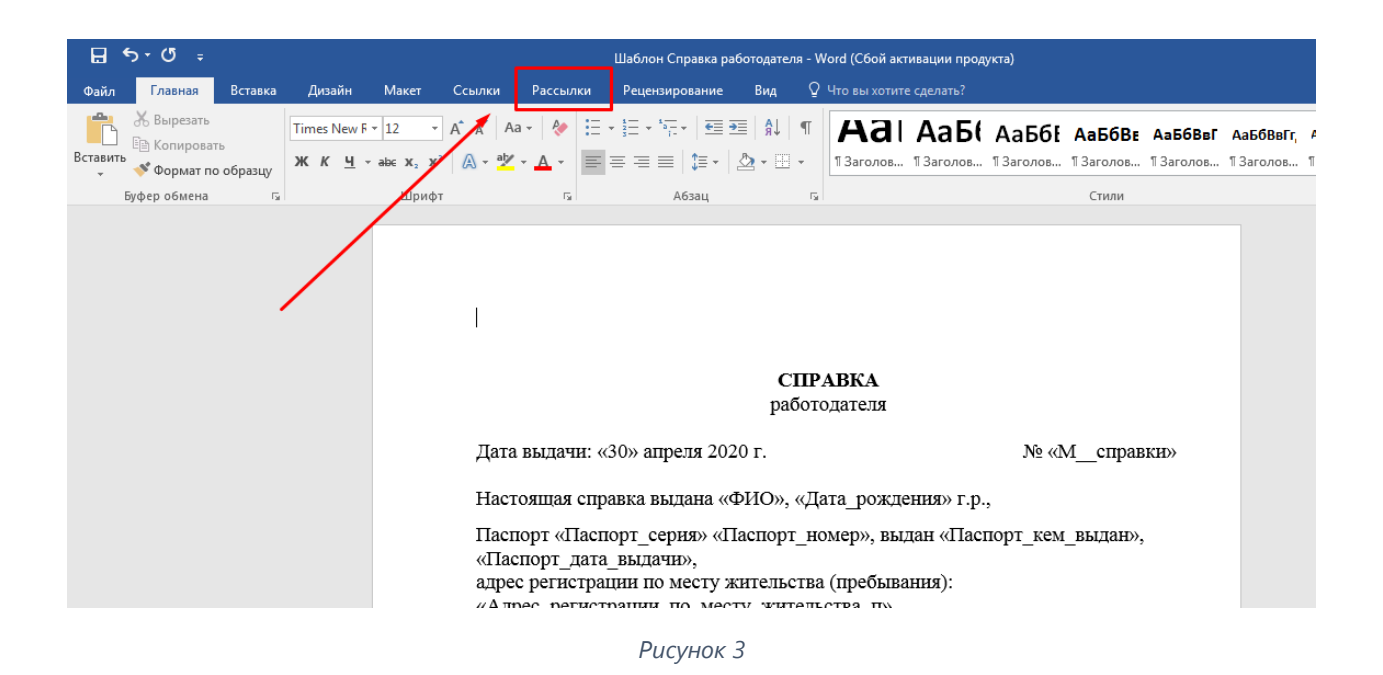

8. На вкладке «Рассылки» нажмите на кнопку "**Найти и объединить**" (Рисунок 4).

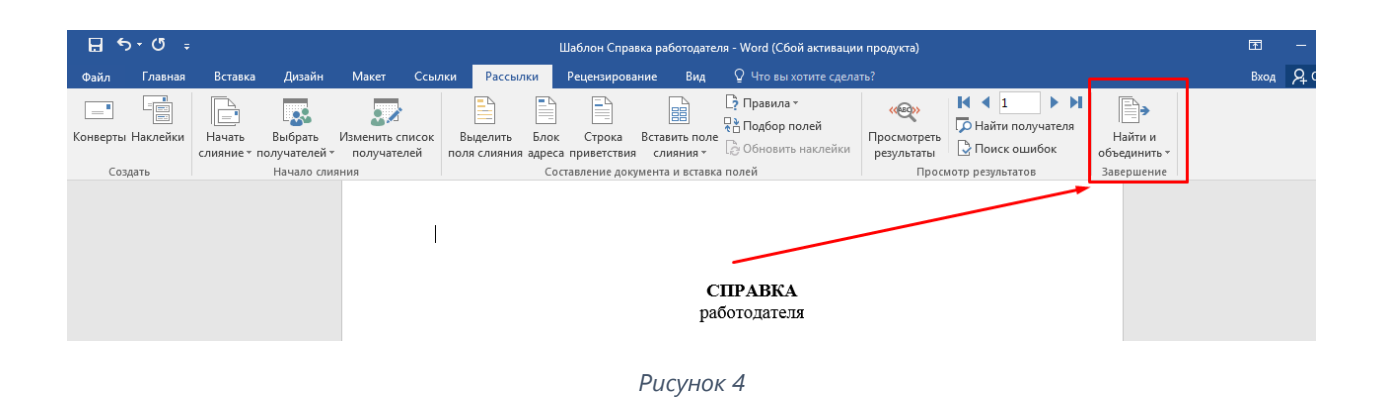

9. В выпадающем списке выберите "**Изменить отдельные документы**" (Рисунок 5).

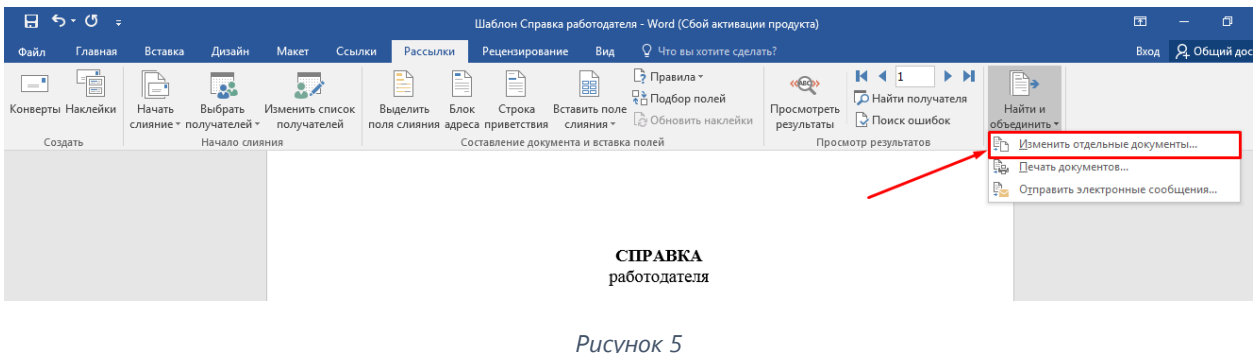

10. В появившемся окне никаких изменений вносить не нужно, поэтому нажмите "**ОК**" (Рисунок 6).

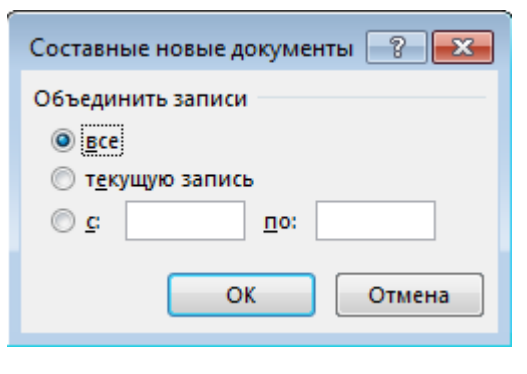

*Рисунок 6*

11. Создастся новый документ с вставленными данными из подготовленной таблицы Excel.